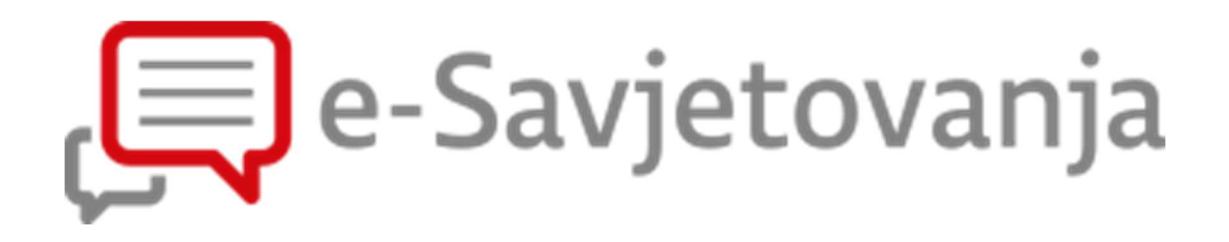

KORISNIČKE UPUTE – JAVNI KORISNICI

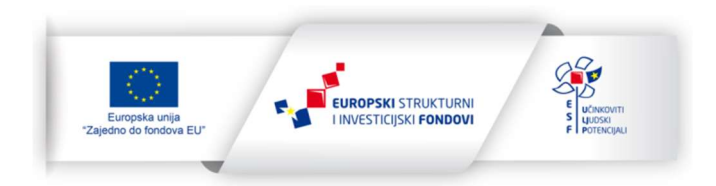

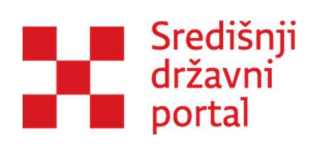

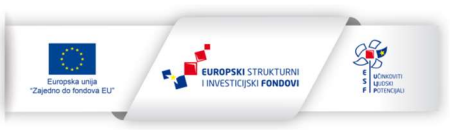

# Sadržaj

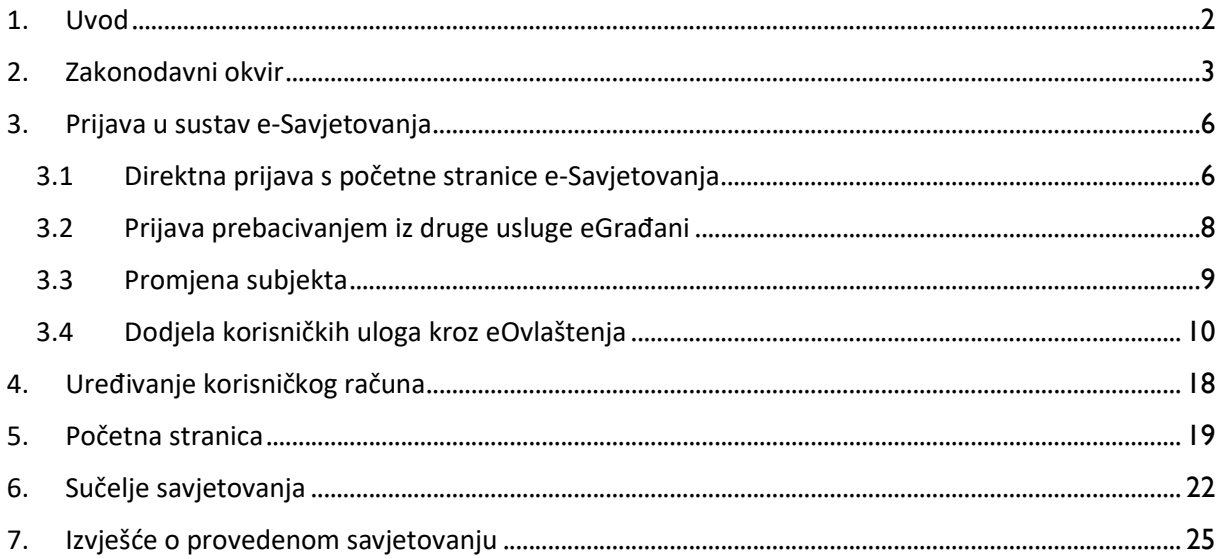

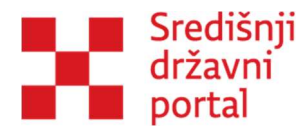

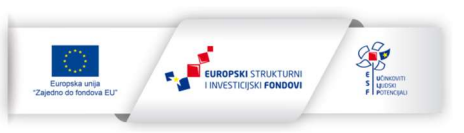

### 1. Uvod

Aplikacija e-Savjetovanja omogućuje uključivanje u otvorena javna savjetovanja u postupku donošenja zakona, drugih propisa i akata. Ukoliko se korisnici žele uključiti u otvorena savjetovanja i komentirati nacrte zakona, drugih propisa i akata, to mogu učiniti prijavom kroz uslugu eGrađani, odnosno putem NIAS-a (Nacionalnog identifikacijskog i autentifikacijskog sustava).

Nakon što se korisnik prvi put prijavi u sustav e-Savjetovanja, na e-mail adresu koju je ostavio stići će obavijest o otvorenim savjetovanju (ukoliko je označio da želi primati obavijesti o otvorenim savjetovanjima, pri čemu može odabrati tijela od kojih želi primati informacije), s podacima koji uključuju naziv savjetovanja, kratak sažetak, rok do kojega može ostaviti svoj komentar, rok u kojem tijelo javne vlasti planira objaviti izvješće o provedbi savjetovanja te poveznicu na samo savjetovanje.

Bez prijave u sustav korisnik može pregledavati sva objavljena savjetovanja, pristigle komentare, objavljena informiranja te izvješća o provedenim savjetovanjima.

Na početnoj stranici e-Savjetovanja vidljiva su sva savjetovanja, a u pretrazi je moguće koristiti različite filtere poput pretrage po instituciji koja je otvorila savjetovanje, stanju savjetovanja (otvoreno, zatvoreno, objavljena izvješća), djelokrugu djelovanja (središnja država ili jedinice lokalne regionalne samouprave), vremenskom periodu i slično.

Više o uvjetima korištenja i općim uvjetima dostupno je na linkovima u nastavku. Uvjeti korištenja

Opći uvjeti korištenja aplikacije "e-Savjetovanja"

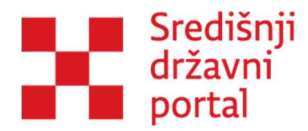

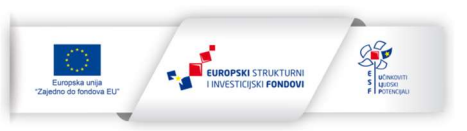

# 2. Zakonodavni okvir

Jedna od temeljnih poluga suvremenih demokracija jest razvijeno civilno društvo koje se, između ostalog, ostvaruje u otvorenom dijalogu, suradnji, pa i partnerstvu građana, organizacija civilnoga društva, odnosno, općenito zainteresirane javnosti s javnim i državnim institucijama.

Postupak normiranja procesa savjetovanja u Republici Hrvatskoj započeo je 2009., kada je Vlada Republike Hrvatske donijela Kodeks savjetovanja sa zainteresiranom javnošću u postupcima donošenja zakona, drugih propisa i akata (Narodne novine 140/09). Uz donošenje Kodeksa Vlada je istovremeno obvezala Ured za udruge Vlade Republike Hrvatske da izradi Smjernice za primjenu Kodeksa i program sustavne edukacije koordinatora za savjetovanje, koje je bilo potrebno imenovati u tijelima državne uprave i uredima Vlade.

Naglašena je važnost da to budu stalno dostupne osobe koje raspolažu ključnim informacijama o postupku/prijedlogu koji je u tijeku i budu spona između zainteresirane javnosti i nadležnog tijela koje izrađuje nacrt zakona, odnosno, nacrt nekog drugog propisa ili akta. Smjernice su tiskane u studenome 2010.

Usvajanjem Kodeksa Republika Hrvatska pridružila se skupini razvijenih europskih demokracija koje su uspostavile jasne standarde i mjere savjetovanja državnih tijela sa zainteresiranom javnošću u postupcima kreiranja zakona, drugih propisa i akata, a standardi i mjere koje Kodeks predviđa odnose se ponajprije na:

- dostupnost, jasnoću i trajanje savjetovanja
- informiranje o učincima savjetovanja
- usklađenost postupaka savjetovanja među državnim tijelima
- unapređenje kvalitete funkcioniranja rada državnih institucija

Važan korak u unaprjeđenju normativnog okvira za savjetovanja sa zainteresiranom javnošću ostvaren je donošenjem Zakona o pravu na pristup informacijama (Narodne novine 25/2013) u veljači 2013., čime su ispunjene mjere iz Nacionalne strategije stvaranja poticajnog okruženja za razvoj civilnoga društva 2012. – 2016. kao i mjere iz Akcijskog plana za provedbu inicijative Partnerstvo za otvorenu vlast u Republici Hrvatskoj.

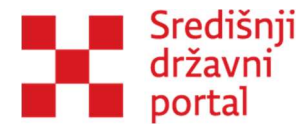

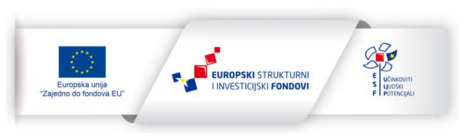

Zakonom je, između ostalog, bilo predviđeno da su sva tijela javne vlasti nadležna za izradu nacrta zakona i podzakonskih akata dužna objaviti na internetskoj stranici nacrt zakona i drugog propisa o kojem se provodi javno savjetovanje sa zainteresiranom javnošću, u pravilu u trajanju od 30 dana, uz objavu razloga za donošenje, i ciljeva koji se žele postići savjetovanjem.

Također, nakon provedenog savjetovanja, tijela javne vlasti bila su dužna o prihvaćenim i neprihvaćenim primjedbama i prijedlozima obavijestiti zainteresiranu javnost putem svoje internetske stranice na kojoj trebaju objaviti izvješće o provedenom savjetovanju sa zainteresiranom javnošću koje dostavljaju Vladi Republike Hrvatske.

Rješenja u Zakonu o pravu na pristup informacijama sukladna su Poslovniku o dopunama Poslovnika Vlade Republike Hrvatske (Narodne novine 121/2012) koji je usvojen krajem 2012., a kojim se javno savjetovanje i izvještavanje o rezultatima savjetovanja potvrđuje kao sastavni dio procesa donošenja odluka na razini Vlade Republike Hrvatske. Naime, u Poslovnik je dodana odredba po kojoj su središnja tijela državne uprave uz nacrte zakona, drugih propisa i akata dužna, prilikom upućivanja u proceduru Vlade, priložiti i odgovarajuća izvješća o provedenim savjetovanjima ukoliko su takva savjetovanja bila provedena, u skladu s posebnim propisom, odnosno Kodeksom savjetovanja sa zainteresiranom javnošću u postupcima donošenja zakona, drugih propisa i akata. Konačno treba istaknuti da je i Poslovnik Hrvatskog sabora (Narodne novine 81/2013) u 174. članku utvrdio obvezu predlagatelju zakona da uz svaki prijedlog zakona dostavi i izvješće o provedenom savjetovanju sa zainteresiranom javnošću.

Izmjenama i dopunama Zakona o pravu na pristup informacijama (NN 85/2015) uspostavljen je zakonodavni okvir za korištenje sustava "e-Savjetovanja", kroz odredbe članka 11. koji navodi da: "Savjetovanje s javnošću tijela državne uprave provode preko središnjeg državnog internetskog portala za savjetovanja s javnošću, a druga državna tijela, jedinice lokalne i područne (regionalne) samouprave i pravne osobe s javnim ovlastima preko internetske stranice ili preko središnjeg državnog internetskog portala za savjetovanje s javnošću, objavom nacrta propisa, općeg akta odnosno drugog dokumenta, s obrazloženjem razloga i ciljeva koji se žele postići donošenjem propisa, akta ili drugog dokumenta te pozivom javnosti da dostavi svoje prijedloge i mišljenja."

Također su izmijenjene odredbe o objavi Izvješća o provedenom savjetovanju koja su javnosti

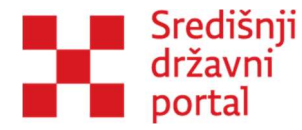

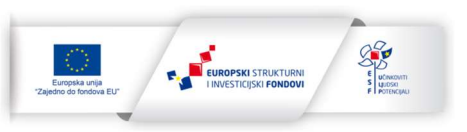

također dostupna putem portala e-Savjetovanja.

Uz Zakon o pravu na pristup informacijama postupak savjetovanja sa javnošću definiran je i posebnim zakonima (npr. Zakonom o zaštiti okoliša ili Zakonom o prostornom uređenju), te posebnim propisima u pogledu postupka procjene učinka propisa.

Novi zakonodavni okvir o instrumentima politike boljih propisa uspostavljen je Zakonom o instrumentima politike boljih propisa ("Narodne novine", broj 155/23) kojim se unapređuju instrumenti politike boljih propisa: planiranje zakonodavnih aktivnosti, procjena učinaka propisa, vrednovanje propisa i savjetovanje s javnošću. Uz Zakon, Uredbom o metodologiji i postupku provedbe instrumenata politike boljih propisa ("Narodne novine", broj 19/24) na cjelovit način uređuju se planiranje zakonodavnih aktivnosti, procjena učinaka i vrednovanje propisa te savjetovanje s javnošću, zajedno s metodologijom, pripadajućim obrascima te administrativni kapaciteti za njihovu provedbu.

Uredbom se pobliže uređuje metodološka provedba savjetovanja s javnošću, izrada izvješća o provedenom savjetovanju u kojem stručni nositelj analizira svaki zaprimljeni prijedlog i mišljenje u postupku savjetovanja te daje odgovore uz odgovarajuća obrazloženja. Propisuje se izrada i sadržaj Godišnjeg izvješća o provedbi savjetovanja s javnošću.

Provedba savjetovanja prema posebnom propisu koji predviđa proceduru koja nije sukladna proceduri za savjetovanje s javnošću prema Zakonu o pravu na pristup informacijama mora povrh posebnih procedura uključiti i internetsko savjetovanje sukladno članku 11. Zakona o pravu na pristup informacijama.

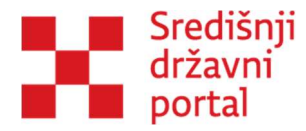

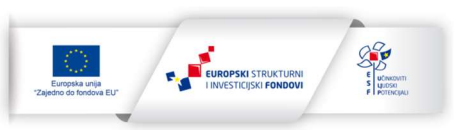

### 3. Prijava u sustav e-Savjetovanja

Ukoliko korisnik želi samo pročitati materijale s javnih savjetovanja, dostupni su bez postupka prijave i stvaranja korisničkog računa. Međutim, ako želi sudjelovati u savjetovanjima i ostaviti svoje mišljenje ili dati neki prijedlog, mora biti prijavljen kroz uslugu eGrađani, gdje odabirom vjerodajnice potvrđuje svoj elektronički identitet i omogućava mu se nastavak korištenja usluge i uređivanje korisničkog profila.

Aplikacija e-Savjetovanja dio je usluga u sklopu sustava e-Građani te je za korisnike omogućena prijava u aplikaciju putem Nacionalnog identifikacijskog i autentifikacijskog sustava (NIAS). Postupak prijave u sustav je jednostavan i jednak prijavu u bilo koju dugu uslugu eGrađana. U nastavku su opisana dva postupak prijave ovisno da li korisnik dolazi direktno u aplikaciju e-Savjetovanja ili se prebacio s neke druge usluge eGrađani.

### 3.1 Direktna prijava s početne stranice e-Savjetovanja

Ako se korisnik nalazi u aplikaciji e-Savjetovanja te prije toga nije bio prijavljen u sustav eGrađani, prvi korak je da na vrhu početne stranice unutar NIAS navigacijske trake odabere gumb "Prijava".

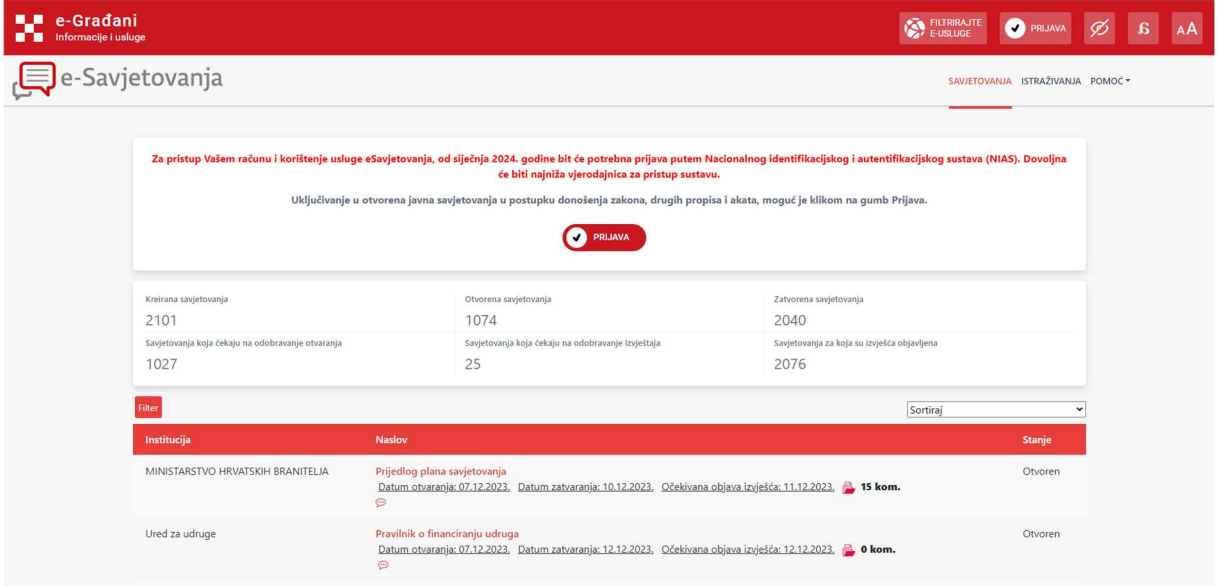

Slika 1: Početna stranica eSavjetovanja

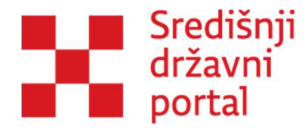

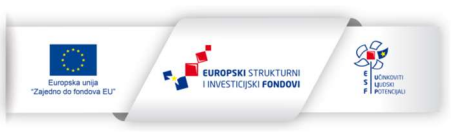

Nakon odabira ove opcije aplikacija korisnika prebacuje na stranice NIAS-a na kojoj mora odabrati vjerodajnicu s kojom se prijavljuje. Za potrebe usluge e-Savjetovanja dovoljna je vjerodajnica niske razine sigurnosti.

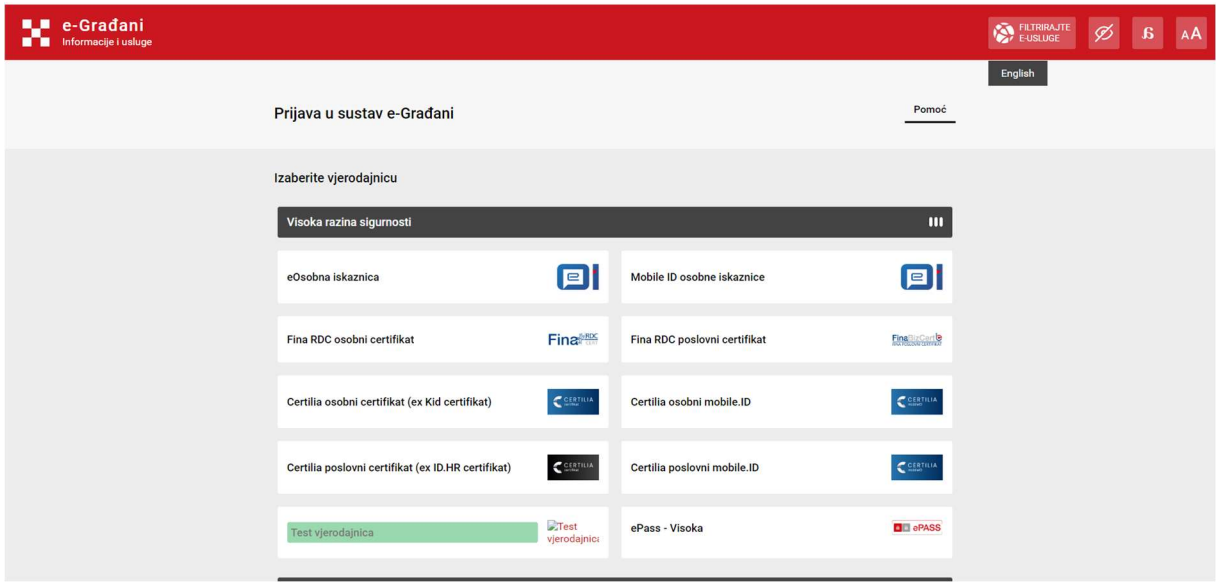

Slika 2: Prijava u sustav eGrađani – odabir vjerodajnice

Nakon prijave u sustav e-Građani s vlastitom vjerodajnicom sustav korisnika vraća natrag u aplikaciju e-Savjetovanja. Kada se korisnik prvi puta prijavljuje u sustav e-Savjetovanja automatski se otvara stranica korisničkog računa na kojem je obvezno popuniti podatke o županiji i kontakt e-mail. Korisnik dodatno može odabrati da li želi sudjelovati u istraživanjima te da li želi primati informacije o otvorenim savjetovanjima. Ukoliko želi primati informacije iz padajućeg izbornika odabere jednu ili više institucija. Nakon što korisnik ispunu nužne podatke potrebno je odabir potvrditi na gumb "Spremi".

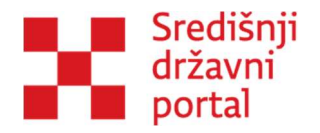

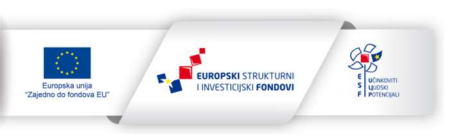

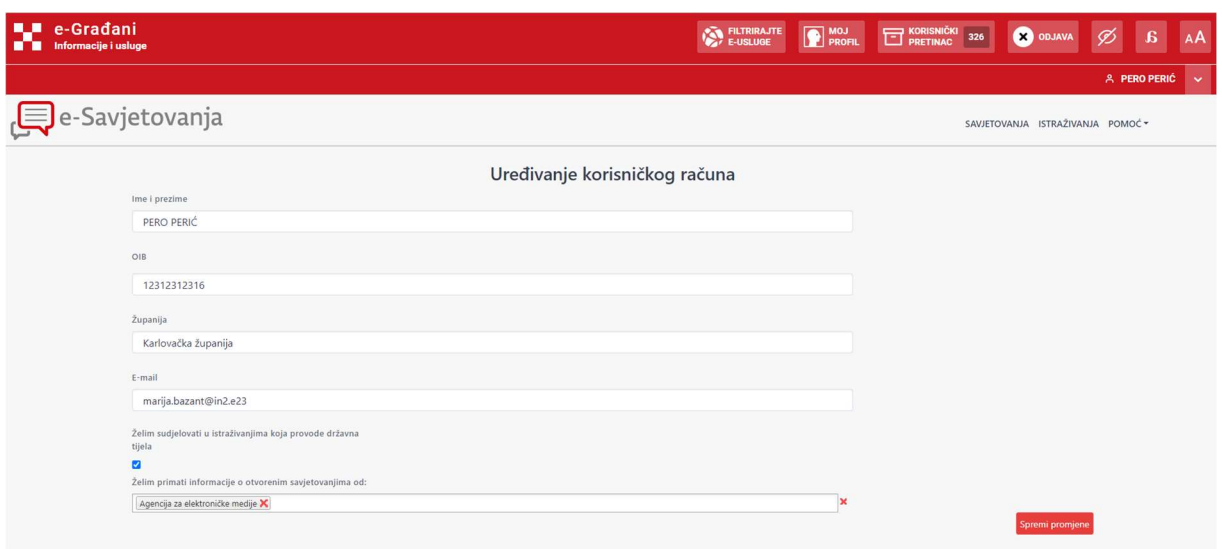

Slika 3: Stranica Uređivanje korisničkog računa nakon prve prijave

Na prethodno ostavljeni kontakt e-mail stiže obavijest s poveznicom za potvrdu korisničkog računa. Po potvrdi korisničkog računa, korisnik se može prijaviti te započeti rad u aplikaciji. Nakon takve prijave u NIAS navigacijskoj traci će biti ispisano korisničko ime i prezime. Korisničko ime i prezime ne može se proizvoljno odabrati već odgovara imenu i prezimenu fizičke osobe kojoj pripada OIB i koja se službeno svojom vjerodajnicom prijavljuje u Nacionalnog identifikacijskog i autentifikacijskog sustava.

### 3.2 Prijava prebacivanjem iz druge usluge eGrađani

Korisnik može već biti prijavljen u NIAS sustav svojom vjerodajnicom na nekoj drugoj usluzi te naknadno odlučiti prebacit se na e-Savjetovanja. U tom slučaje će njegovo korisničko ime već biti ispisano u NIAS navigacijskoj traci unutar e-Savjetovanja, ali to ne znači da je prijavljen u samu aplikaciju. Kako bi mogao aktivno sudjelovati u savjetovanjima, mora proći prijavu i na stranici e-Savjetovanja.

Ispod NIAS navigacijske trake pojavit će se obavijest "Za korištenje punih funkcionalnosti sustava e-Savjetovanja, prijavite se u sustav." i gumb "Prijava". Korisnik će kliknuti na gumb i odmah nakon toga bit će u potpunosti prijavljen u uslugu e-Savjetovanja s mogućnošću sudjelovanja u svoje ime ili ime drugog subjekta.

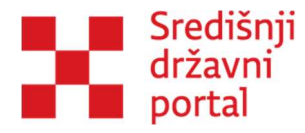

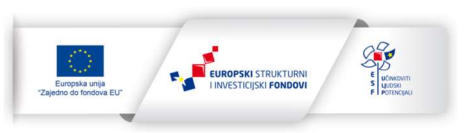

Ukoliko je korisnik označio da želi primati informacije o otvorenim savjetovanjima, nakon spremanja korisničkog računa bit će obaviješten o svim novootvorenim savjetovanjima za odabrane institucije. Na adresu elektroničke pošte koju je navedena dobivat će obavijesti s temom savjetovanja, kratkim opisom savjetovanja, datumom do kojega može sudjelovati u savjetovanju te izravnom poveznicom na to savjetovanje. Primjer takvog maila je u nastavku.

Poziv na sudielovanie u novom savietovaniu Pristigla pošta x

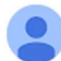

eSavjetovanja <noreply@esavjetovanja.gov.hr> prima -Poštovani/a, otvoreno je novo savjetovanje na koje ste pozvani. Savjetovanje je moguće pronaći na poveznici: https://demoesavjetovanja.gov.hr//Econ/MainScreen?EntityId=17137 Tema savjetovanja je: Novo savjetovanje o otvaranju savjetovanja Opis savjetovanja: Kratki opis Savjetovanje je otvoreno do: 30.11.2023. Srdačan pozdrav,

Ured za udruge

Ukoliko ne želite više primati ove poruke, možete ih isključiti ovdje.

Slika 4: Obavijest o otvorenom savjetovanju

### 3.3 Promjena subjekta

Prilikom prijave fizičke osobe u sustav e-Savjetovnaja, u NIAS navigacijskoj traci će uvijek biti ispisano ime i prezime fizičke osobe. No, pojedinci mogu zakonski zastupati i neke pravne osobe poput trgovačkih društava, institucija, udruga i slično.

Korisnik koji ima takvu zakonsku ovlast može odabrati zastupati u aplikaciji e-Savjetovanja i pravnu osobu te u njezino ime sudjelovati i ostavljati komentare.

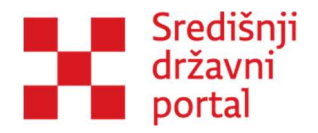

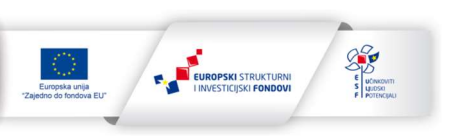

| e-Građani<br>ш<br><b>THE Informacije i usluge</b> |                                                                 |                                                            | <b>P MOJ RORISNIČKI 327</b><br>E-USLUGE               | <b>ODJAVA</b><br> a <br>AA                      |
|---------------------------------------------------|-----------------------------------------------------------------|------------------------------------------------------------|-------------------------------------------------------|-------------------------------------------------|
|                                                   |                                                                 |                                                            |                                                       | <b>A PERO PERIC</b><br>$\overline{\phantom{a}}$ |
| e-Savjetovanja                                    | $\overline{a}$<br>SAVJETOVAN.<br>PERO PERIC<br>OIB: 12312312316 |                                                            |                                                       |                                                 |
|                                                   | Kreirana savjetovanja<br>2077                                   | Otvorena savjetovanja<br>1052                              | Zatvorena savjetovanja<br>2025                        | Razina sigurnosti: niska<br>Novih poruka: 327   |
|                                                   | Savjetovanja koja Äfekaju na odobravanje otvaranja<br>1025      | Savjetovanja koja Äfekaju na odobravanje izvjeL'taja<br>25 | Savjetovanja za koja su izvjeL"Ä*a objavljena<br>2052 | Promjena subjekta                               |

Slika 5: Promjena subjekta

Odabirom padajućeg izbornika pored imena u navigacijskoj traci pojavi se opcija "Promijeni subjekta". Klikom na gumb otvara se prozor koji nudi sve pravne i fizičke osobe koje prijavljeni korisnik može zakonski zastupati.

| e-Građani<br>Informacije i usluge<br>a ma |                                                       |         | FILTRIRAJTE                                                                                                 |                    | MOJ PROFIL  | <b>ET KORISNIČKI</b> 223                  | <b>CO</b> ODJAVA                        |                          |                     |
|-------------------------------------------|-------------------------------------------------------|---------|----------------------------------------------------------------------------------------------------|--------------------|-------------|-------------------------------------------|-----------------------------------------|--------------------------|---------------------|
|                                           |                                                       |         |                                                                                                    |                    |             |                                           |                                         | A PERO PERIC             | $\hat{\phantom{a}}$ |
|                                           | e-Savjetovanja                                        |         | Izaberite subjekt                                                                                           | $? \times$         |             | SAVJETOVANJA VIRTUALNI CENTAR             | $\circ$<br>$\tilde{\cap}$<br>PERO PERIĆ |                          |                     |
|                                           |                                                       |         | Izaberite subjekt koji želite zastupati u sustavu:                                                          |                    |             |                                           | OIB: 12312312316                        | Razina sigurnosti: niska |                     |
|                                           | Za pristup Vašem računu i korištenje usluge eSavjetov |         | Pretražite subjekte                                                                                         | $\alpha$           |             | og i autentifikacijskog sustava (NIAS). I | Novih poruka: 223                       |                          |                     |
|                                           |                                                       |         | PERO PERIČ / 12312312316                                                                                    | $\circ$            |             |                                           |                                         | Promjena subjekta        |                     |
|                                           | Kreirana savjetovanja                                 |         | "POSLOVNI SUBJEKT" '1234' / 89999991                                                                        | $\circ$            | avjetovanja |                                           |                                         |                          |                     |
|                                           | 2106                                                  |         | ADRIATIQUE GROUP D.O.O. ZA POSLOVANJE NEKRETNINAMA / 39986540678                                            | $\circ$            |             |                                           |                                         |                          |                     |
|                                           | Savjetovanja koja čekaju na odobravanje otvaranja     |         | GRAD SPLIT / 78755598868                                                                                    | $\circ$            |             | a za koja su izvješća objavljena          |                                         |                          |                     |
|                                           | 1028                                                  |         | MINISTARSTVO HRVATSKIH BRANITELJA / 95131524528                                                             | $\circ$            |             |                                           |                                         |                          |                     |
|                                           |                                                       |         | ODVJETNIČKO DRUŠTVO PAR I GRADAC / 30444829514                                                              | $\circ$            |             |                                           |                                         |                          |                     |
|                                           |                                                       |         | ODVJETNIK PERO PERIĆ / 80143784                                                                             | $\circ$            |             | Sortiraj                                  |                                         |                          |                     |
|                                           | Institucija                                           | Naslov  | PERINA TESTNA FIRMA D.O.O. / 45645645646                                                                    | $\circ$            |             |                                           | Stanje                                  |                          |                     |
|                                           | <b>GRAD SPLIT</b>                                     | Savjeto |                                                                                                    | $\smallfrown$ $\;$ |             |                                           | Zatvoren                                |                          |                     |
|                                           |                                                       | Datum   | Potvrdite odabir                                                                                            |                    | 023. 1 kom. |                                           |                                         |                          |                     |
|                                           | <b>GRAD SPLIT</b>                                     | Savjeto |                                                                                                    |                    |             |                                           | Zatvoren                                |                          |                     |
|                                           |                                                       |         | Datum otvaranja: 11.12.2023. Datum zatvaranja: 12.12.2023. Očekivana objava izvješća: 12.12.2023. 2. 4 kom. |                    |             |                                           |                                         |                          |                     |
|                                           |                                                       |         |                                                                                                    |                    |             |                                           |                                         |                          |                     |

Slika 6: Skočni prozor za izbor subjekta

Nakon odabira pravne osobe, sve buduće akcije koje korisnik poduzima bilježit će se kao da ih radi u ime drugog subjekta.

### 3.4 Dodjela korisničkih uloga kroz eOvlaštenja

Kako bi fizička osoba mogla promijeniti subjekt i unutar sustava eSavjetovanja raditi u ime institucije kao korisnik u tijelu preduvjet je da ima dodijeljeno ovlaštenje za određenu korisničku ulogu kroz uslugu eOvlaštenja. Unutar sustava eSavjetovanja postoje četiri korisničke uloge:

1. Administrator

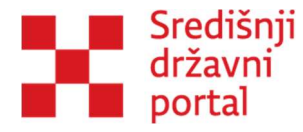

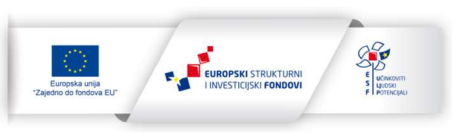

Administrator je korisnik s najviše ovlasti u sustavu. Administrator može kreirati predmet u instituciji.

Ovisno o ustroju institucije koja provodi savjetovanje rad može biti organiziran na sljedeće načine:

- Veće institucije administrator započinje proces, moderator nastavlja ili
- Manje institucije administrator može samostalno provoditi cijeli proces

## 2. Odobravatelj

Odobravatelji sukladno nazivu daju odobrenje da se određeno savjetovanje, dodatni dokumenti za savjetovanje te Izvješće o provedenom savjetovanju javno objave. Odobravatelji su više pozicionirane osobe u institucijama, to jest one osobe koje su i do sada davale odobrenje za javnu objavu pojedinog savjetovanja. Prije nego što izmjene koje je učinio moderator budu javno vidljive, mora ih odobriti odobravatelj. Odobravatelji mogu:

- Odobriti objavu savjetovanja i dokumenata koji su priloženi za objavu;
- Vratiti savjetovanje ili izvješće moderatoru na dodatnu doradu (prije objave) ili
- Odobriti objavu izvješća nakon provedenog savjetovanja.

### 3. Moderator

Moderatori su korisnici koji stvaraju, dodaju i uređuju sadržaj savjetovanja. Moderatori mogu:

- Uređivati predmete na koje su dodani;
- Kreirati savjetovanja na predmetima na koje su dodani;
- Uređivati savjetovanja na koje su dodani;
- Odgovarati na komentare te
- Kreirati izvješća.

Moderatori pripremaju i uređuju konkretan tekst koji se postavlja na savjetovanje te pripremaju odgovore na pristigle primjedbe kao i Obrazac izvješća o provedenom savjetovanju.

### 4. Zastupnik

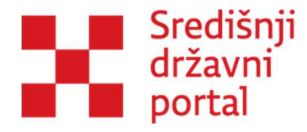

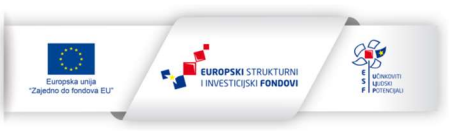

Zastupnik je osoba koja može isključivo komentirati u ime institucija koja joj je dodijelila ovlasti.

Dodjela ovlaštenja odvija se u sustavu eOvlaštenja. Ovlaštenja i korisničke uloge dodjeljuje zakonski zastupnik institucije.

 $\leftarrow$   $\rightarrow$  C  $\Delta$  Not secure | HH  $\mathcal{C} \quad \mathcal{R} \quad \Box \quad \mathcal{R} \quad \vdots$ M Gmail **D** YouTube **R** Maps × e-Građani **EUSLUG**  $\bullet$  PRI  $\emptyset$  $a^{\dagger}$ AA Dobro došli na e-Ovlaštenja Izbornik 谷 e-Ovlaštenja su usluga koja ovlaštenim osobama omogućava upravljanje e-Punomoćima za pristup na e-usluga, usluge). Usluga također<br>omogućava ovlaštenim osobama dodjelu prava za administraciju e-Punomoći unutar e-Ovlaštenja Početna omogućava c<br>(Zastupanja). u. Korisničke upute Ukoliko ste zakonski ovlaštena osoba poslovnog subjekta te nakon prijave nemate mogućnost odabira poslovnog subjekta koji zastupate, pretpostavka je da<br>podaci o zastupanju Vašeg poslovnog subjekta nisu dohvatljivi iz nadle Kontakt nodrška  $\mathbf{t}$ Uvjeti korištenja E Preduvjeti za korištenje e-Ovlaštenja su: • vjerodajnica visoke razine sigurnosti<br>• preuzeta programska podrška za korištenje digitalnih certifikata dostupna kod izdavatelja vjerodajnice<br>• otvoren Korisnički pretinac (KP)  $\equiv$ Iziava o pristupačnosti **PRIJAVA** 

Zakonski zastupnik se mora prijaviti u uslugu eOvlaštenja unutar e Građana,

Slika 7: Početna stranica usluge eOvlaštenja

Pristup e-Ovlaštenjima moguć je putem digitalnog certifikata (4. razina sigurnosti), koji se može izvaditi u FINI. Korisnik koji je odabrao subjekt i ima otvoreni Korisnički pretinac može pristupiti ovoj stranici.

Odgovorna osoba ovlaštena za dodjelu ovlaštenja na sučelju e-Ovlaštenja treba otići na Ovlaštenja i izabrati opciju Pristup na e-usluge.

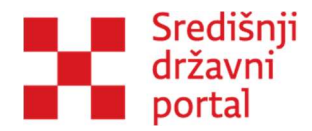

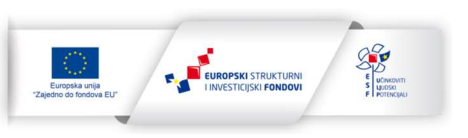

| e-Građani<br>w<br>Informacije i usluge<br>m |             |  |                                                                          | FILTRIRAJTE | <b>P</b> MOJ<br>PROFIL<br><b>ET KORISNIČKI</b> 205        | <b>ODJAVA</b><br>$\mathbf{g}$<br>$\mathscr{D}$<br>A TESTNA UDRUGA SRIJEDA | $\checkmark$ |
|---------------------------------------------|-------------|--|--------------------------------------------------------------------------|-------------|-----------------------------------------------------------|---------------------------------------------------------------------------|--------------|
| Izbornik                                    |             |  |                                                                          |             |                                                           |                                                                           |              |
| Početna                                     | 斧           |  | Zastupanja                                                               |             | Pregled danih ovlaštenja                                  |                                                                           |              |
| Ulazak u e-Ovlaštenja                       | ÷J          |  | Davanje prava zastupanja unutar podsustava e-<br>Ovlaštenja              |             | Pregled svih danih ovlaštenja u ime poslovnog<br>subjekta |                                                                           |              |
| Uvjeti korištenja                           | $\bullet$   |  |                                                                          |             |                                                           |                                                                           |              |
| Kontakt podrška                             | J           |  | Pristup na e-usluge<br>Davanja prava pristupa na e-usluge                |             | Pregled primljenih ovlaštenja                             |                                                                           |              |
| Izjava o pristupačnosti                     | $\bar{\Xi}$ |  |                                                                          |             | Pregled svih primljenih ovlaštenja                        |                                                                           |              |
| Korisničke upute                            | <b>R</b>    |  |                                                                          |             |                                                           |                                                                           |              |
| Česta pitanja                               | ๏           |  | Pregled ovlaštenih osoba<br>Pregled ovlaštenih osoba za poslovni subjekt |             |                                                           |                                                                           |              |

Slika 8: eOvlaštenja nakon prijave korisnika

Opcija Pristup na e-usluge otvara stranicu Pristup na e-usluge. Na stranici se prikazuju podaci o opunomoćitelju i moguće je izabrati željenu e-uslugu "e-Savjetovanja" te upisati podatke o opunomoćeniku kojemu se daje ovlaštenje.

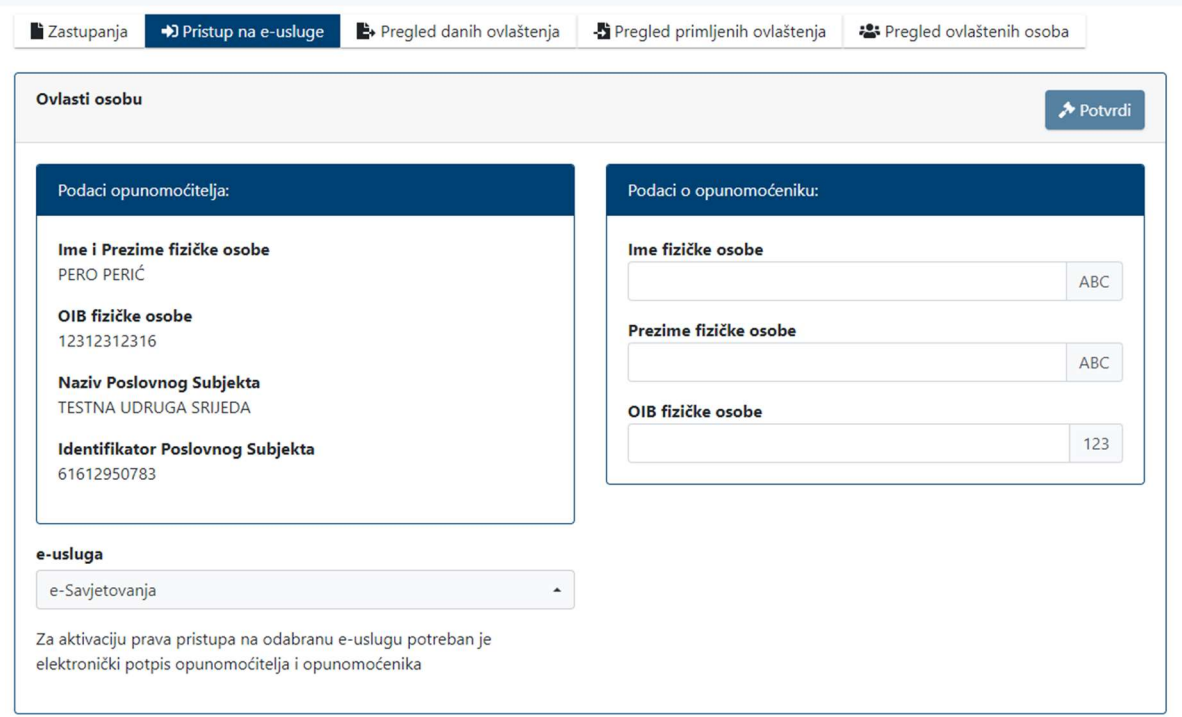

Slika 9: Pristup na e-usluge

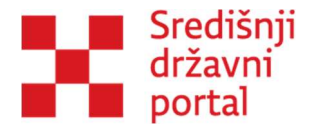

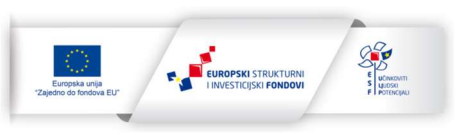

Nakon što opunomoćitelj ispuni podatke o opunomoćeniku i OIB ili IPIS poslovnog subjekta, potrebno je kliknuti na gumb Potvrdi.

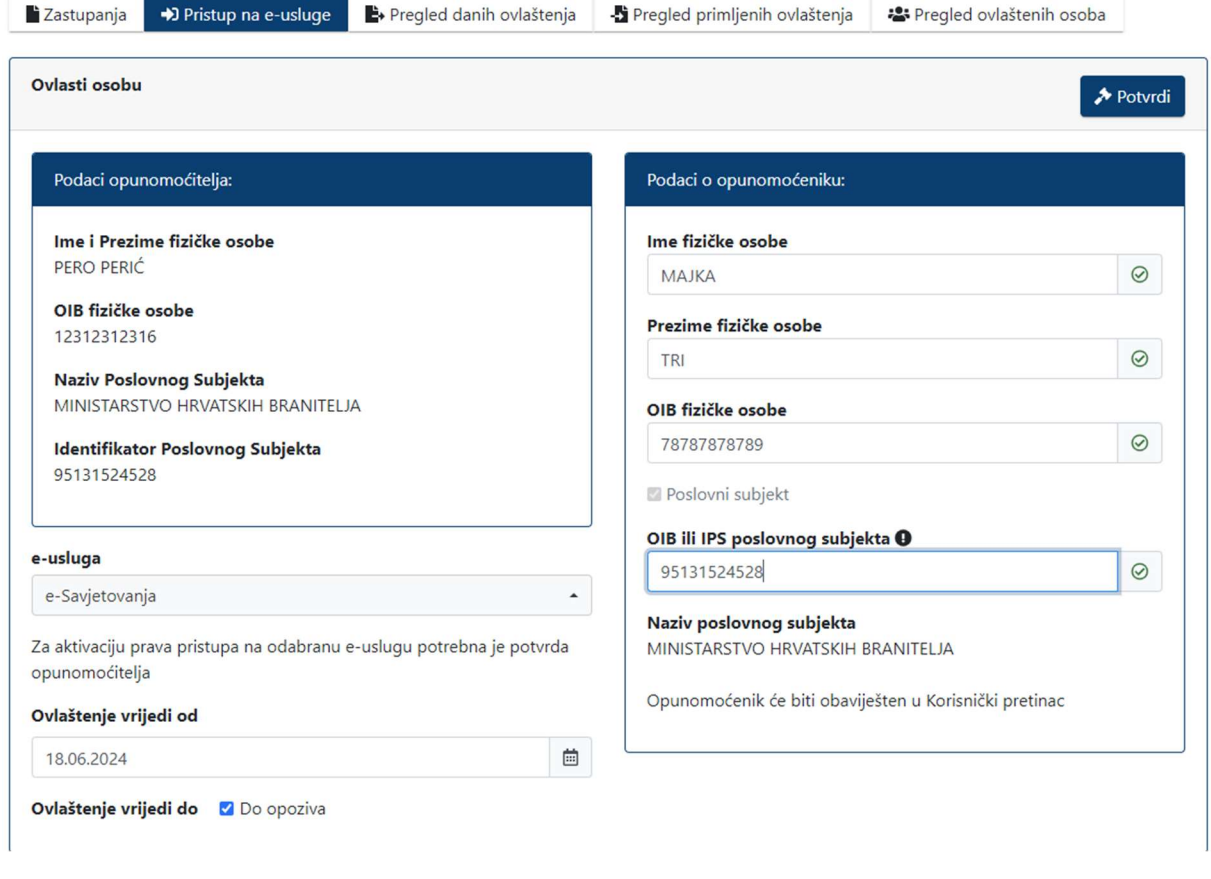

Slika 10: Potvrđivanje pristupa na e-uslugu

Nakon što opunomoćitelj klikne Potvrdi, otvara se stranica Pristup na e-uslugu, gdje je moguće dodijeliti role opunomoćeniku.

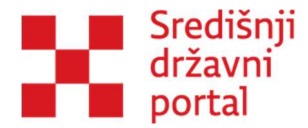

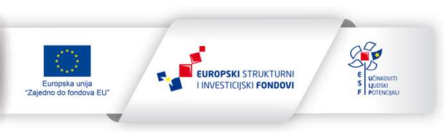

#### Obrazac za pristup na e-uslugu u podsustavu e-Ovlaštenja

#### KOJOM U IME I ZA RAČUN

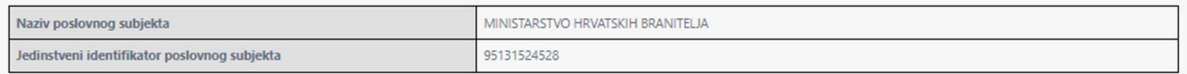

### OPUNOMOĆITELJ - POSLOVNI SUBJEKT

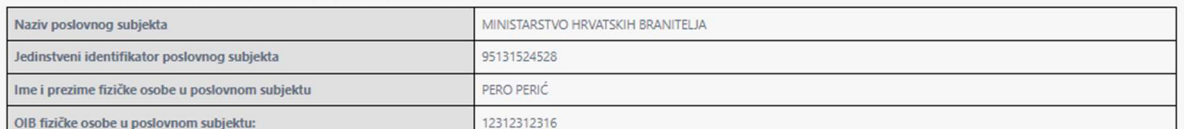

#### DAJE OPUNOMOĆENIKU - FIZIČKOJ OSOBI U ISTOM ILI DRUGOM POSLOVNOM SUBJEKTU

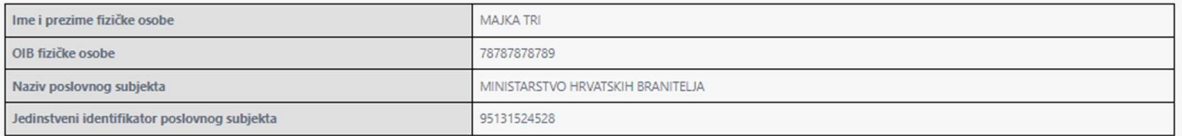

pristup na eSavjetovanja (naziv e- usluge)

### ZA OBAVLJANJE RADNJI UNUTAR E-USLUGE KOJE SE ODNOSE NA ULOGE:

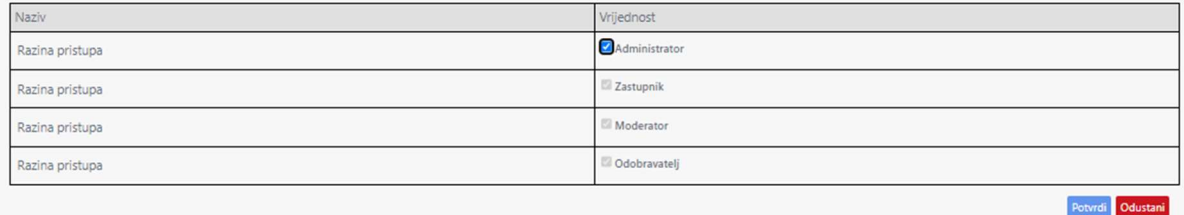

Slika 11: Punomoć za pristup na e-uslugu

Potrebno je izabrati vrstu subjekta iz padajućeg izbornika te dodijeliti OVLASTI koje se nalaze na dnu stranice. Ovlasti koje može dobiti opunomoćenik su: administrator, zastupnik, moderator te odobravatelj. Nakon dodjele ovlasti i klikom na gumb Potvrdi otvara se Obrazac za pristup na euslugu u podsustavu e-Ovlaštenja.

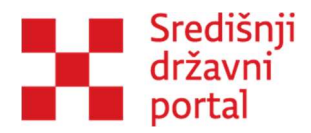

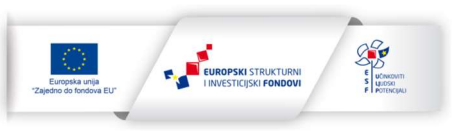

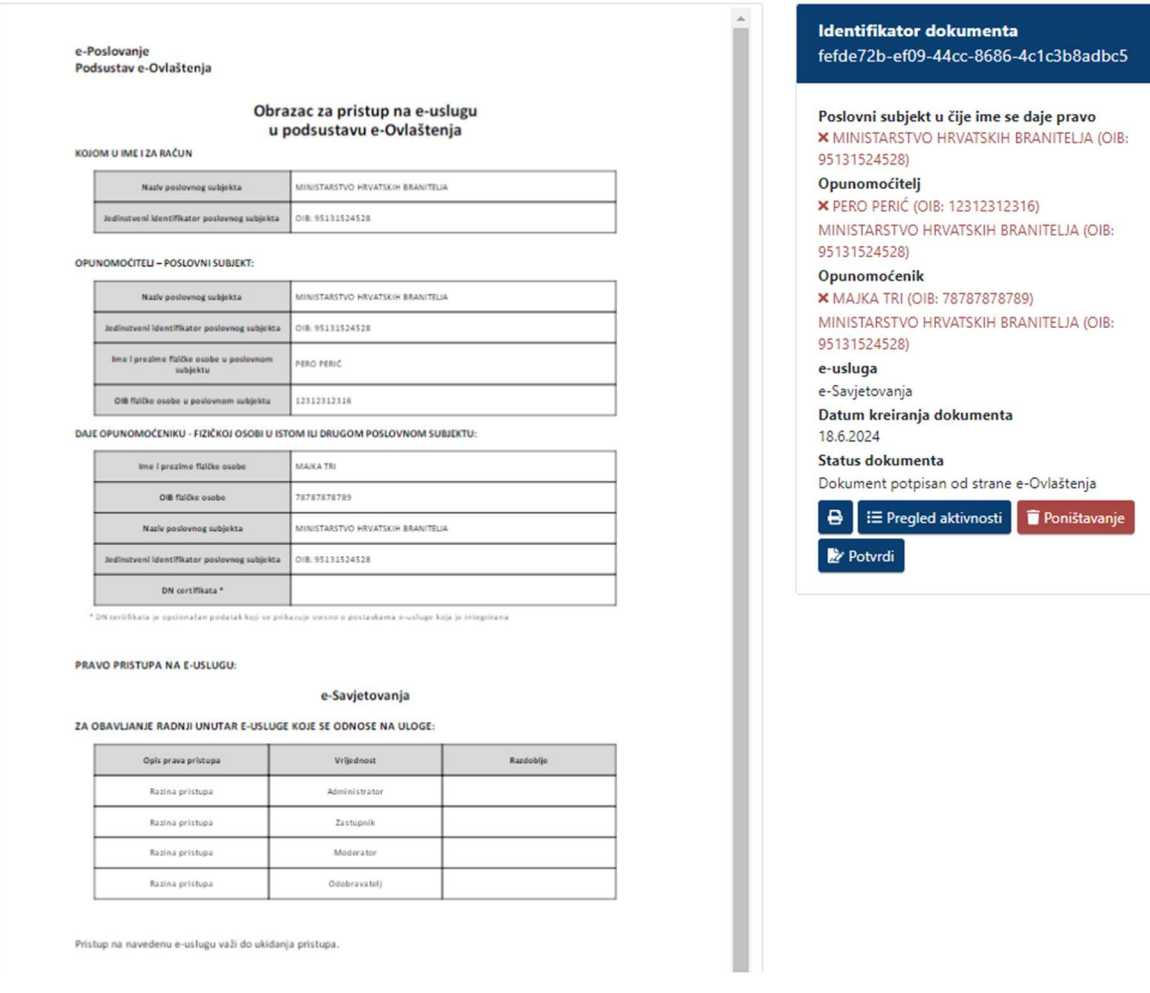

Slika 12: Obrazac u sustavu eOvlaštenja

Potrebno je izabrati ,,Potvrdi'' na obrascu.

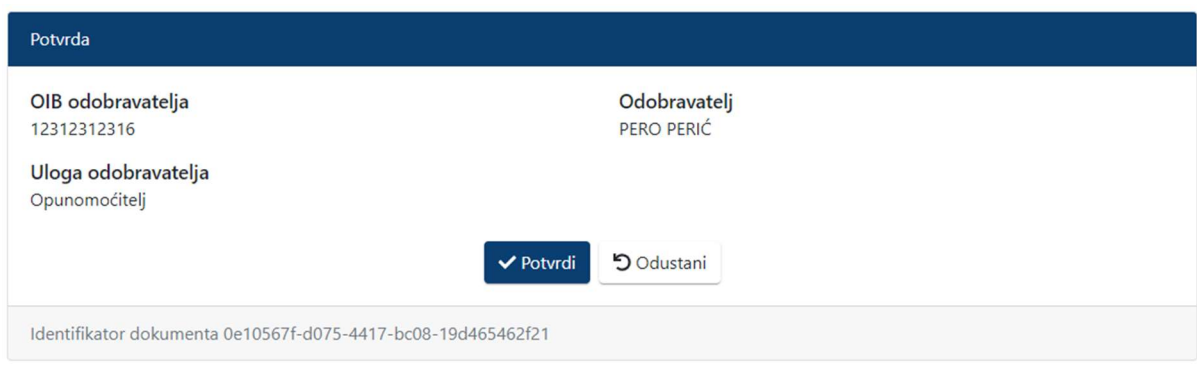

Slika 13: Potvrda ovlaštenja

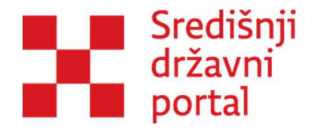

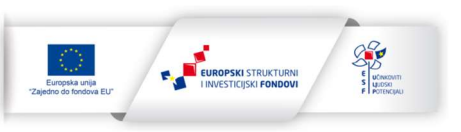

Ako je opunomoćenik administrator, on dobiva sve navedene ovlasti. U slučaju da je opunomoćenik moderator, dobiva dodatnu ovlast zastupnika. Isti slučaj je i za odobravatelja, dodatna ovlast koju dobiva je zastupnik. Osoba kojoj je dodijeljena samo ovlast zastupnika nema nikakve dodatne ovlasti.

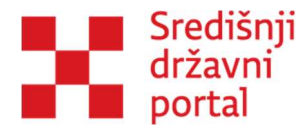

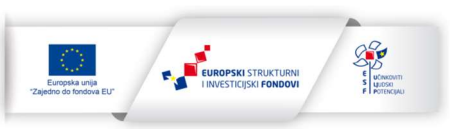

# 4. Uređivanje korisničkog računa

Svaki korisnik koji se prijavio putem NIAS-a u uslugu e-Savjetovanja može u svakom trenutku pristupiti svom korisničkom račun. Unutar izbornik "Pomoć" potrebno je odabrati "Uređivanje korisničkog računa".

Otvorit će vam se zaslon koji vam omogućujem izmjenu polja:

- županija
- e- mail
- želim sudjelovati u istraživanjima koja provode državna tijela
- padajući izbornik Želim primati informacije o otvorenim savjetovanjima od

Nakon izvršenih promjena potrebno je odabrati opciju "Spremi promjene"

Ostala polja ( ime i prezime, OIB) su zatvoreni i nije ih moguće mijenjati.

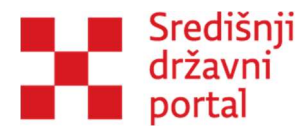

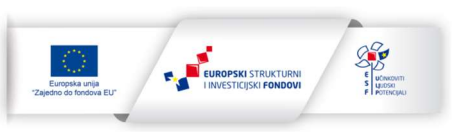

# 5. Početna stranica

Početna stranica e-Savjetovanja sastoji se od nekoliko elemenata.

Na vrhu stranice nalazi se NIAS navigacijska traka koja je ista kao i na svakoj drugoj usluzi eGrađani. Traka se koristi u svrhu prijave i odjave u uslugu eSavjetovanja. Osim toga nudi mogućnosti prilagodbe za slabovidnost, disleksiju i veličinu pisma.

Zatim slijedi traka s osnovnim izbornicima: Savjetovanja, Istraživanja i Pomoć.

Ispod nje se nalazi pregled statistike koja prikazuje broj trenutno otvorenih, zatvorenih, kreiranih savjetovanja te savjetovanja koja čekaju odobravanje otvaranja, savjetovanja koja čekaju odobravanje izvještaja i savjetovanja za koja su izvješća objavljena.

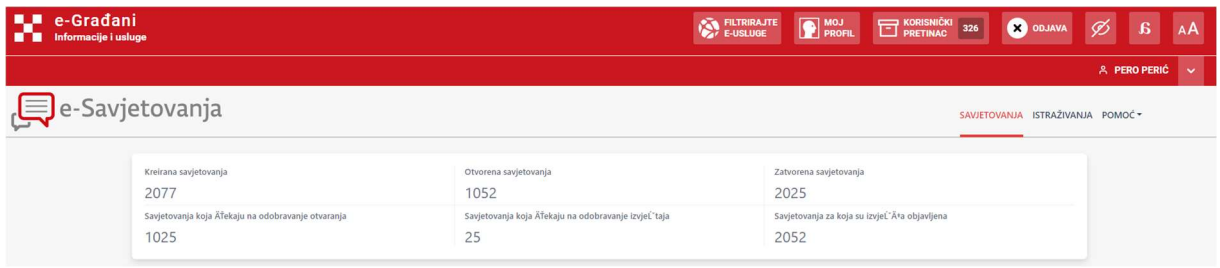

Slika 14: Statistika na početnoj stranici

Nakon bloka sa statistikom dolazimo do filtera koji korisnicima olakšavaju pretraživanje savjetovanja po sljedećim kriterijima:

- Stanje "Otvoreno" (možete ostaviti komentar), "Zatvoreno" (više nema mogućnosti komentiranja i čeka se objava izvješća) i "Izvješće objavljeno" (institucija je odgovorila na sve pristigle komentare i objavila svoje odgovore)
- Djelokrug djelovanja središnja država ili jedinice lokalne područne samouprave
- Institucija mogućnost odabira aktivne i neaktivne institucije
- Filtriraj savjetovanja koja sadrže riječ
- Datum otvaranja od/do
- Datum zatvaranja od/do
- Očekivana izvješća od/do

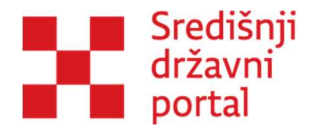

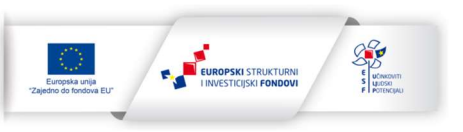

Nakon odabira određenih kriterija gumbom "Filtriraj" korisnik izvršava pretragu te sustav u donioi tablici prikazuje rezultat pretrage. Filtriranje je moguće poništiti odabirom gumba "Očisti filtere". Cijeli blok s filterima je moguće sakriti i ponovo prikazati odabirom gumba "Filter".

U istom bloku je dostupan i padajući izbornik "Sortiraj" koji korisniku daje opcije sortiranja savjetovanja s:

- najviše komentara
- najmanje komentara
- najnoviji komentari
- datum otvaranja najnoviji / stariji
- datum zatvaranja najnoviji / stariji
- datum očekivanog izvještaja najnoviji / stariji

Posljednji element na početnoj stranici je tablica s prikazom savjetovanja. Ukoliko niti jedan kriterij filtriranja nije izabran, na vrhu tablice će se uvijek prikazivati najnovija savjetovanja s obzirom na datum otvaranja.

Tablica se sastoji od tri kolone: Institucija; Naslov i Stanje.

| Institucija                                                            | <b>Naslov</b>                                                                                                    | <b>Stanje</b> |
|------------------------------------------------------------------------|----------------------------------------------------------------------------------------------------|---------------|
| Ministarstvo financija                                                 | Pravilnik o obveznim evidencijama<br>Datum otvaranja: 23.11.2023. Datum zatvaranja: 23.11.2023. Očekivana objava izvješća:<br>23.11.2023. <b>A</b> 9 kom.                      | Zatvoren      |
| Ured za udruge                                                         | Savjetovanje za testiranje strukturiranje<br>Datum otvaranja: 20.11.2023. Datum zatvaranja: 30.11.2023. Očekivana objava izvješća:<br>28.12.2023. A 41 kom. p                  | Otvoren       |
| Ured za udruge                                                         | Novo savjetovanje o otvaranju savjetovanja<br>Datum otvaranja: 20.11.2023. Datum zatvaranja: 30.11.2023. Očekivana objava izvješća:<br>30.11.2023. B & kom. p                  | Otvoren       |
| Središnji državni ured za razvoj digitalnog društva                    | Prijedlog pravilnika o provedbi radionice e-savjetovanja<br>Datum otvaranja: 19.10.2023. Datum zatvaranja: 20.10.2023. Očekivana objava izvješća:<br>20.11.2023. <b>2 kom.</b> | Zatvoren      |
| Ministarstvo rada, mirovinskoga sustava, obitelji i socijalne politike | Testno savjetovanje 1234<br>Datum otvaranja: 19.10.2023. Datum zatvaranja: 19.11.2023. Očekivana objava izvješća:<br>19.12.2023. <b>2. 12 kom.</b>                             | Zatvoren      |
| Ured za ljudska prava i prava nacionalnih manjina                      | Savjetovanje s javnošću o Nacrtu prijedloga zakona MŠ<br>Datum otvaranja: 19.10.2023. Datum zatvaranja: 20.11.2023. Očekivana objava izvješća:<br>17.12.2023. <b>2 7 kom.</b>  | Zatvoren      |
| Hrvatska Lutrija (neaktivna)                                           | Zakon o e-savjetovanju 19_10_23<br>Datum otvaranja: 19.10.2023. Datum zatvaranja: 16.11.2023. Očekivana objava izvješća:<br>20.11.2023. <b>3 kom.</b>                          | Zatvoren      |

Slika 15: Tablica sa savjetovanjima na početnoj stranici

Unutar druge kolone, pored naslova savjetovanja nalazi se i nekoliko ikona koje korisniku sumiraju koliko pojedino savjetovanje ima komentara te da li su objavljeni dodatni dokumenti ili izvještaji.

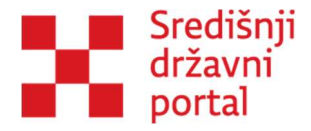

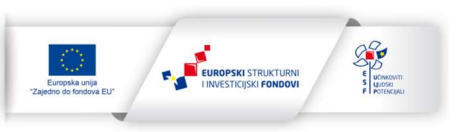

Odabir naslova savjetovanja otvara stranica sučelja savjetovanja gdje je moguće pročitati cijeli tekst i ostaviti komentare. Više na tu temu u nastavku.

Izbornik "Istraživanja" daje korisniku mogućnost pregleda provedenih istraživanja, a unutar izbornika "Pomoć" korisnik može pristupiti podizbornicima:

- Često postavljena pitanja
- Upute
- Kontakt
- Uređivanje korisničkog računa

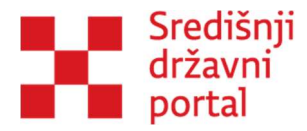

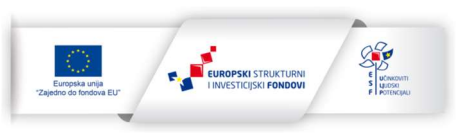

### 6. Sučelje savjetovanja

Ukoliko je korisnik označio da želi primati obavijesti za otvorena savjetovanja, na mail će primiti link putem kojeg može direktno pristupiti konkretnom savjetovanju. Također može i izravno otići na početnu stranicu sa savjetovanjima te odabrati savjetovanje od interesa.

Za potrebe čitanja i pretraživati savjetovanja, prijava nije potrebna. Ukoliko korisnik želi aktivno sudjelovati i dati svoj doprinos određenom savjetovanju, potrebna je prijava u sustav opisana u ranijem poglavlju. Komentirati se mogu samo otvorena savjetovanja.

Stranica sa savjetovanjem se sastoji od nekoliko elementa. Na vrhu je naslov savjetovanja i ukupna statistika komentara za cijelo savjetovanje.

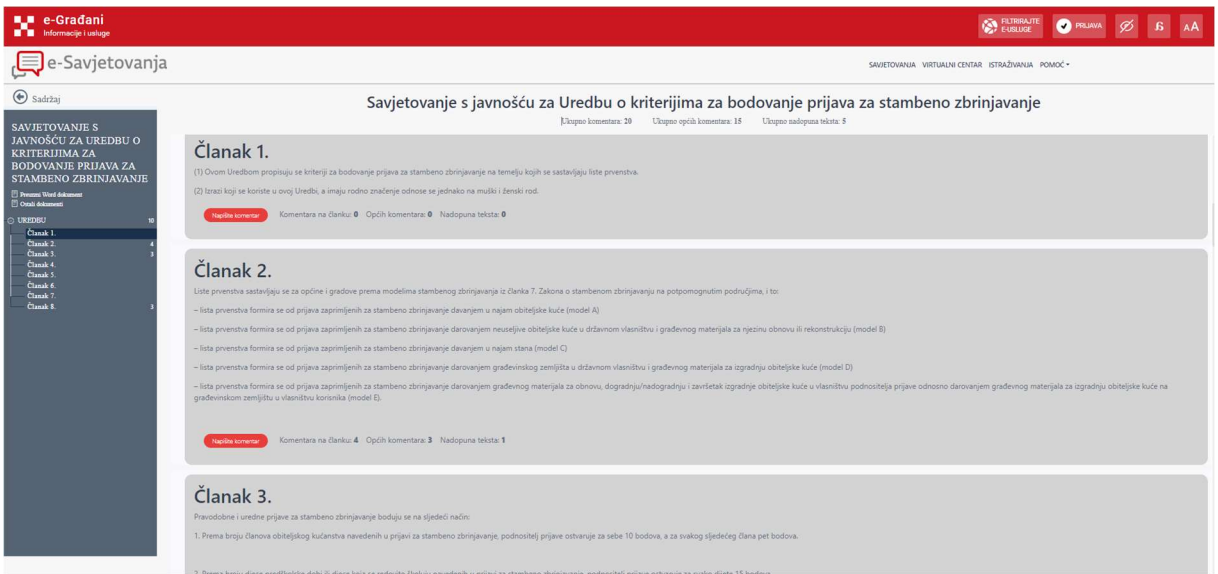

Slika 16: Sučelje savjetovanja

S lijeve strane nalazi se sadržaj, odnosno struktura dokumenta koja korisniku olakšava navigaciju. Klikom na pojedino poglavlje korisnik će brže doći do određenih dijelova savjetovanja. Pored svakog članak/poglavlja nalazi se broj komentara za pojedini članak, a strelica gore lijevo omogućava skrivanje cijele navigacijske trake i veći prozor teksta savjetovanja.

U sredini je osnovni dokument koji je radi lakšeg čitanje i komentiranja podijeljen po člancima ili poglavljima. Ispod svakog članaka nalazi se gumb "Napiši komentar" i statistika komentara koja se odnosi samo na taj članak. Ukoliko korisnik želi ostaviti komentar ili pročitati postojeće komentare može stisnuti gumb ili kliknuti bilo gdje na polje članaka. Tekst članka će se proširiti, a u donjem dijelu

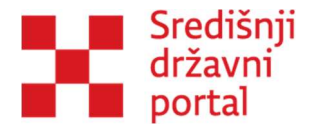

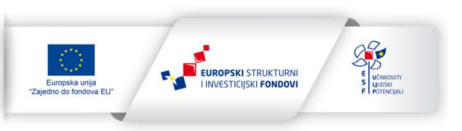

pojavit će se polje za pisanje komentara. Korisnik ima opciju ostaviti opći komentar ili prijedlog novog teksta.

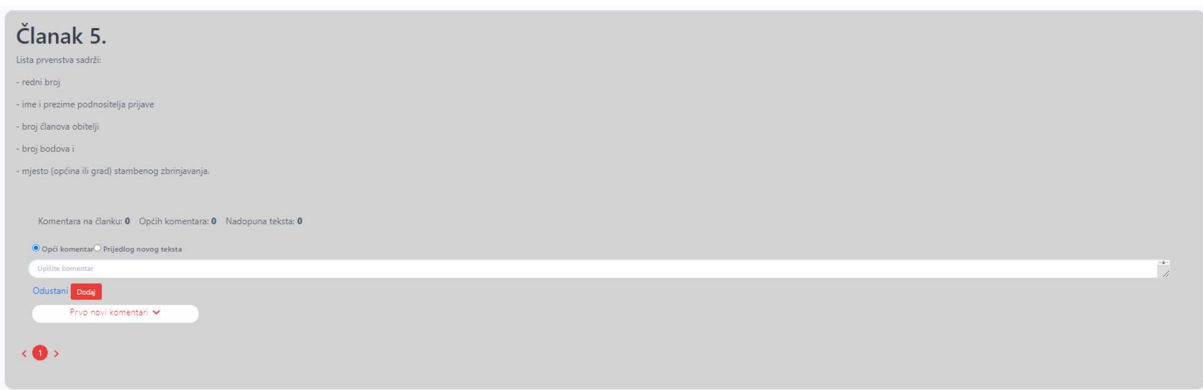

Slika 17: Izgled članka savjetovanja s gumbom Napiši komentar

### Opći komentar – komentiranje postojećeg teksta

Prijedlog novog teksta – korisnik smatra da nešto u postojećem tekstu nije definirano i predlaže dodavanje u potpunosti novog teksta.

Nakon što korisnik odabere koju vrstu komentara želi ostaviti i upiše tekst potrebno je stisnuti gumb "Dodaj" te će komentar nakon toga biti vidljiv niže u polju za prikaz svih komentara.

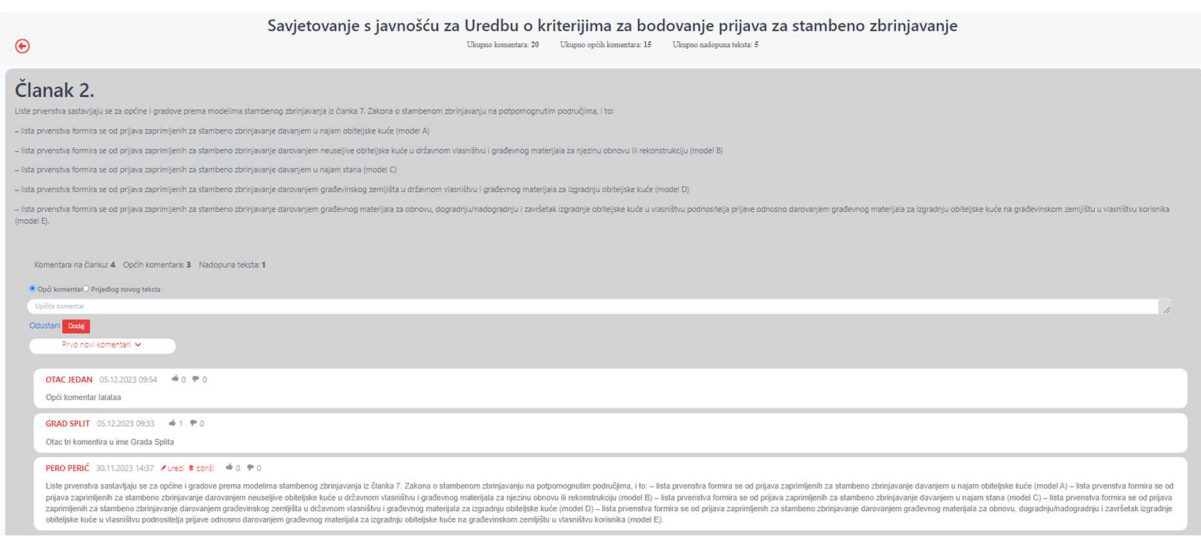

Slika 18: Komentari korisnika

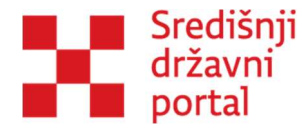

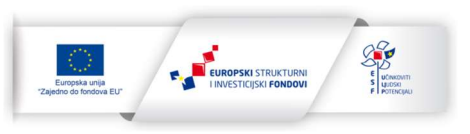

U istom prozoru je omogućeno i čitanje komentara drugih korisnika te mogućnost ostavljanja reakcije u vidu "Sviđa mi se" i "Ne sviđa mi se" na svaki objavljeni komentar. Dostupno je i sortiranje komentara prema kriterijima: najnoviji, najstariji, najpopularniji, s najviše lajkova, s najmanje lajkova.

Komentar automatski postaje vidljiv na stranici, u strukturi i sadržaju stranice. Komentare je moguće naknadno urediti ili obrisati, ali samo kada je savjetovanje u statusu otvoreno.

Kada korisnik završi s komentiranjem ili čitanjem određenog članaka klikom na strelicu zatvara široki pregled tog članaka i vraća se na pregled cijelog dokumenta. Korisnik na isti način prolazi kroz čitav tekst, ostavlja svoje komentare, čita komentare drugih i izražava svoje slaganje/neslaganje s njihovim komentarima.

Nakon završetka savjetovanja, institucija koja ga je pokrenula odgovara na sve pristigle komentare te objavljuje Izvješće o provedenom savjetovanju. U izvješću su objedinjeni komentari svih korisnika te odgovori na komentare institucije koja je pokrenula savjetovanje.

# Komentiranje u ime pravne osobe

Korisnik može odabrati zastupati neku pravnu osobu za koju ima zakonsku ovlast te u ime pravne osobe sudjelovati u savjetovanju i ostavljati komentare. Svaki put kada korisnik želi ostaviti komentar na neko savjetovanje u ime pravne osobe mora promijeniti subjekt.

Nakon odabira i potvrde subjekta prilikom ostavljanja komentara prikazat će se labela "Komentirate u ime: institucije "

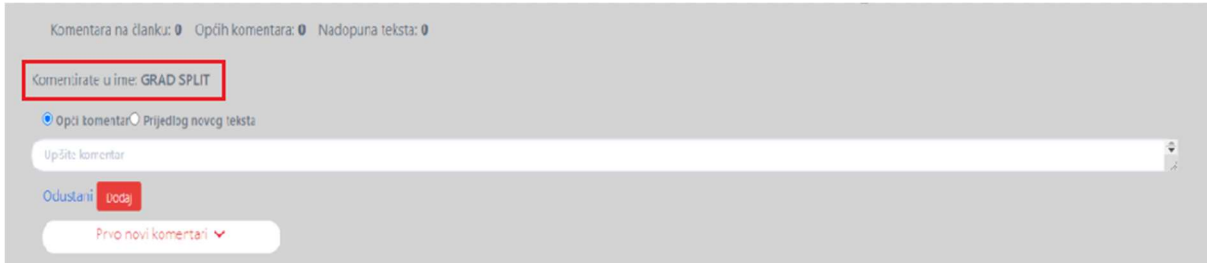

Slika 19: Komentiranje u ime pravne osobe

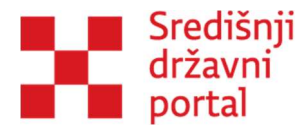

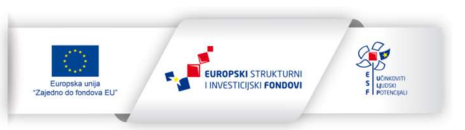

### 7. Izvješće o provedenom savjetovanju

Nakon završetka savjetovanja, institucija koja ga je pokrenula odgovara na sve pristigle komentare te objavljuje Izvješće o provedenom savjetovanju. U izvješću su objedinjeni komentari svih korisnika te odgovori institucije na komentare.

Rezultate savjetovanja može vidjeti cjelokupna javnost i za pregled nije nužna prijava. Prednost registriranih korisnika je što na njihovu mail adresu dolazi obavijest o objavi izvješća pa ne moraju pretraživati stranicu kako bi saznali je li izvješće objavljeno.

Na početnoj stranici je moguće odabrati filter za stanje savjetovanja – Izvješća objavljena. Sustav će prikazati samo savjetovanja koja pored naslova imaju ikonu izvješća. Klikom na ikonu aplikacija će vas preusmjeriti na stranicu s rezultatima.

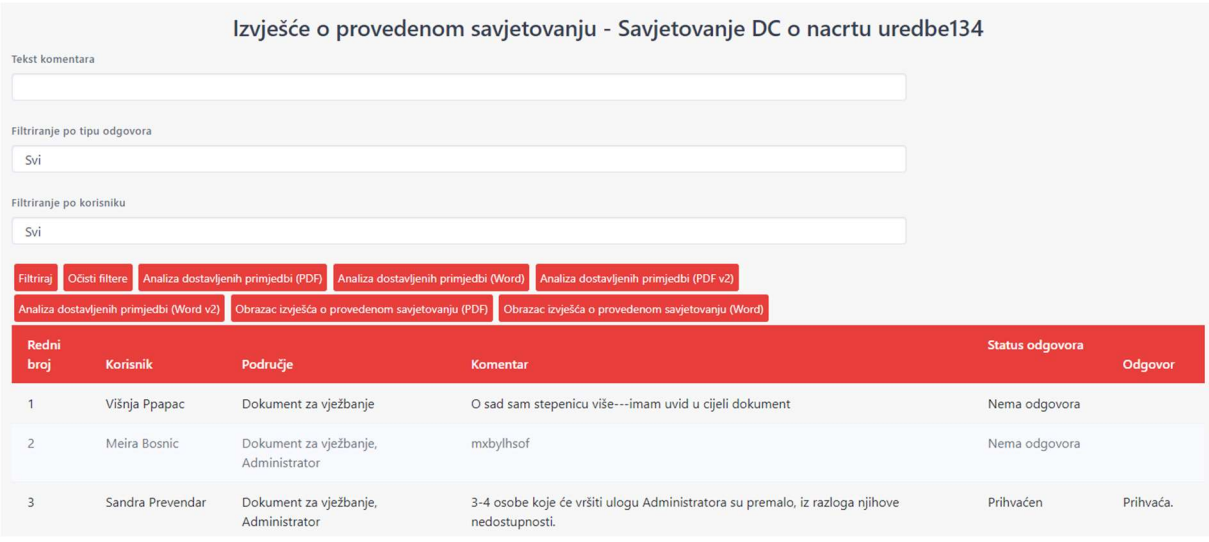

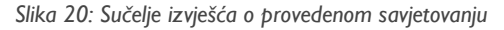

U izvješću je moguće vidjeti:

- 1. Tko je ostavio komentar
- 2. Koji dio teksta je komentiran
- 3. Tekst komentara
- 4. Status odgovora (Prihvaćen, Djelomično prihvaćen, Odbijen, Primljeno na znanje, Ne postoji odgovor)

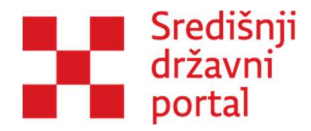

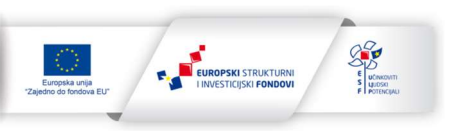

5. Detaljno obrazloženje razloga prihvaćanja, odbijanja...

Za lakšu pretragu su dostupni i dodatni filteri:

- 1. Tekst komentara mogućnost unosa ključne riječi
- 2. Tip odgovora pretraga samo prihvaćenih ili samo odbijenih komentara
- 3. Korisnik filter otvara padajuću listu s korisničkim imenima svih komentatora. Korisnik može pretražiti svoje ime i vidjeti odgovore na svoje komentare. Također može pronaći i instituciju koja ga predstavlja (poput HGK, HOK...) i pročitati njihove komentare.

Kriterije pretrage moguće promijeniti gumbom "Očisti filtere" te nakon toga započeti novu pretragu s drugim kriterijima.

Dostupna je mogućnost skidanja dokumenata s rezultatima iz izvješća:

- 1. Izvješće sa svim komentarima i odgovorima Analiza dostavljenih primjedbu (isti sadržaj, prikazan na dva različita načina, te u word i pdf formatu)
- 2. Obrazac izvješća o provedenom savjetovanju dokument koji definira tko je proveo savjetovanje, u kojem trajanju, na koji način itd.

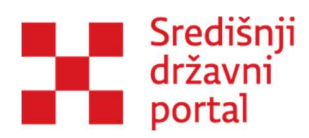

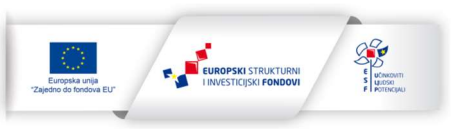

Popis slika:

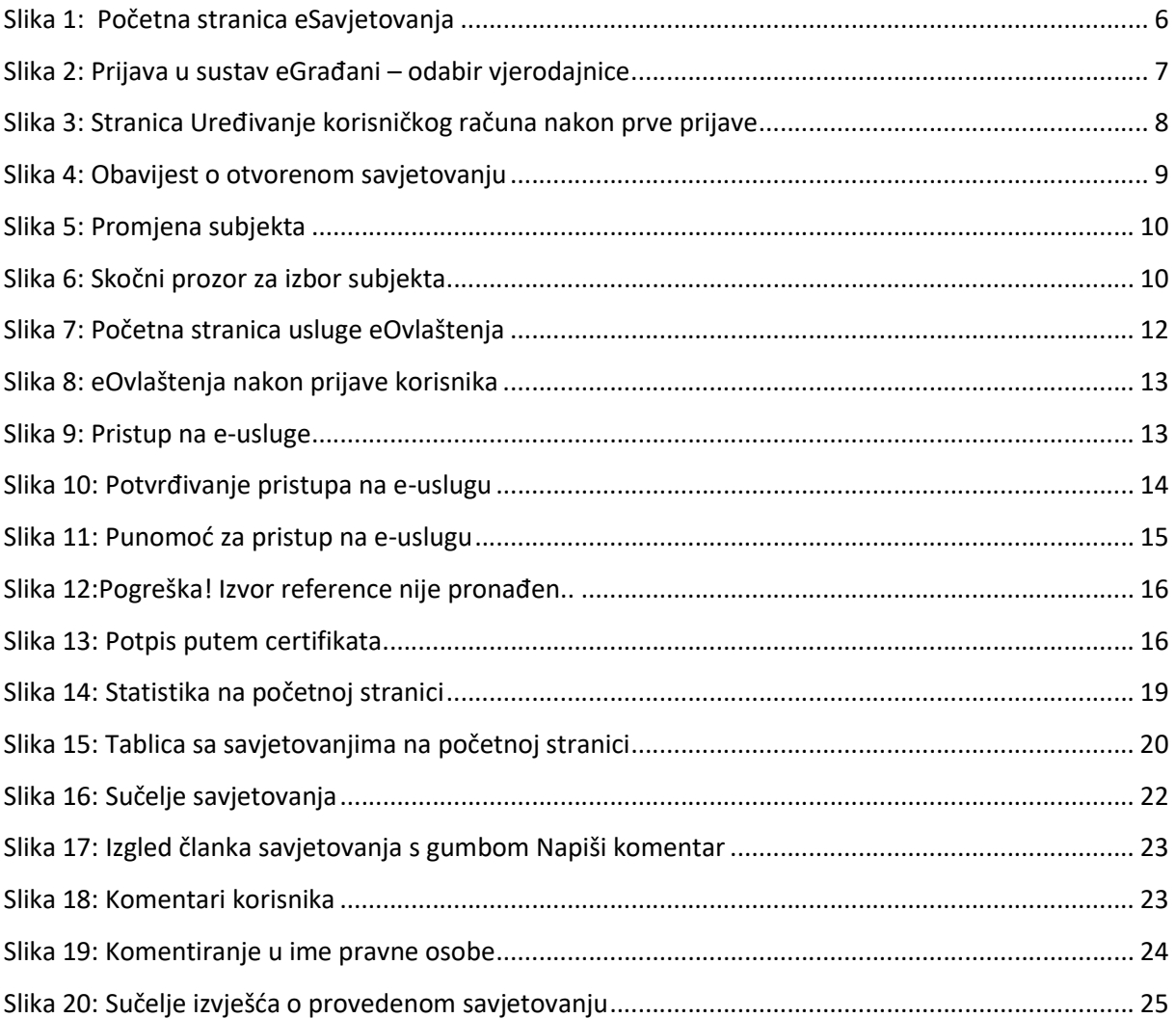